## For *external* Baptist-Health MyApps users

The MFA Token is stored in **Google Authenticator** on your personal cell phone, and a new login code will need to be retrieved **every time** to login. Setting up **Google Authenticator**:

- 1. First, you will need to download the **Google Authenticator** on your smartphone
- 2. It will look like a colorful asterisk or star-like symbol for Iphone/IOS or a Grey "G" on Android devices. It is a **FREE** app.

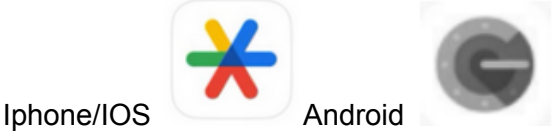

- 3. Once you have it downloaded on your phone, set your phone aside for just a moment. We will get back to the **Google App** in just a few minutes.
- 4. If you are not already on the **MyApps** page, please go to: https://MyApps.Baptist-Health.org **NOTE: PLEASE USER EITHER MICROSOFT EDGE OR GOOGLE CHROME BROWSER.**
- 5. The login page should look like this:

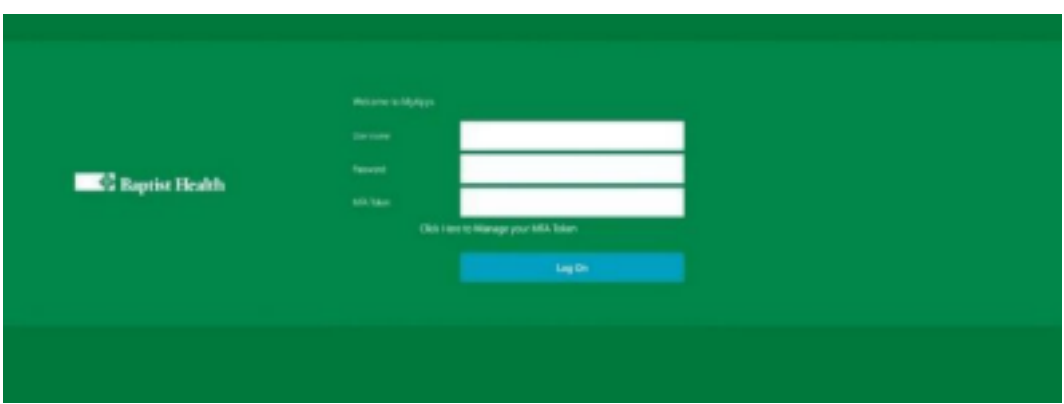

6. You will notice that there are **three** login fields on this page. *Do not input anything yet*. Click on the link that says "**Click here to manage your MFA token.**"

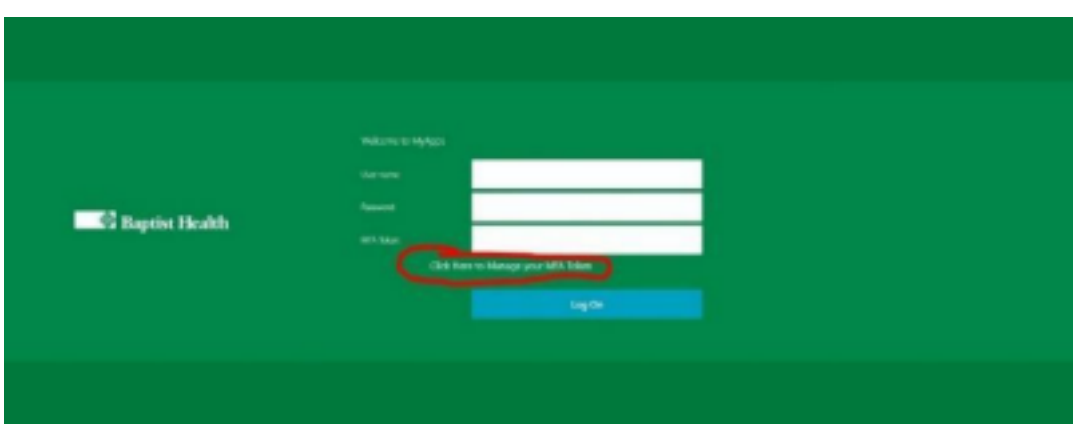

- 7. Once you click on this link, it will take you to a page that says "**Baptist Health Multi-Factor Authentication**"
- 8. Scroll down and click on the "**MyApps MFA Management**" link

9. Once you click on the **MyApps MFA Management Link**, it should take you to a different page where it only has two login fields on it. It will also say "**Please log in to create your MFA token.**"

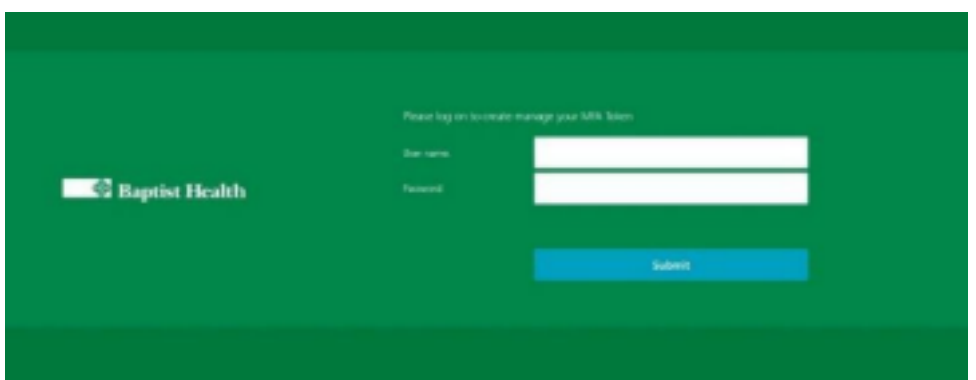

\*\**This is where you will input your Username and Password first and try to log in.*

*It should take you to a screen that looks like this*

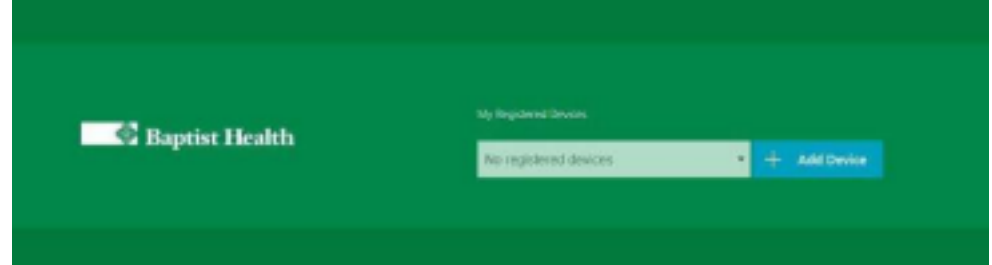

\*\*If it did not take you to a screen that says "**My Registered Devices**", then you will need to contact the Help Desk at **202-2100** and say that you logged into the **MyApps MFA Management page** but now it is asking for an **MFA token code** and you haven't even set one up yet\*\*

## *Please provide the Help Desk Associate the following information:*

- It will not let me log into the MyApps MFA Management site and gives me an error, **OR**
- After logging into the MyApps MFA Management site, it is wanting a Token code.
- 10. Once you successfully get into the MyApps MFA Management page you will need to go ahead and add a new device.

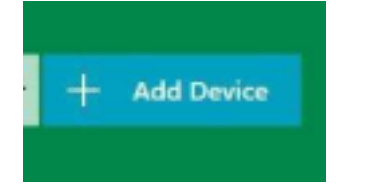

*NOTE: Name this device whatever you want, as long as there are no apostrophes in the name.* **Here is an example of naming a device:**

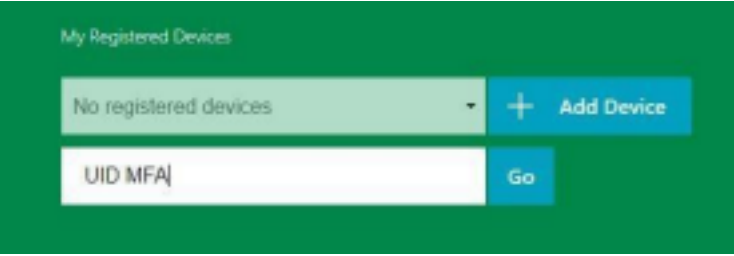

11. Once you name your device, click "**Go**." On your screen, a **QR code** will appear

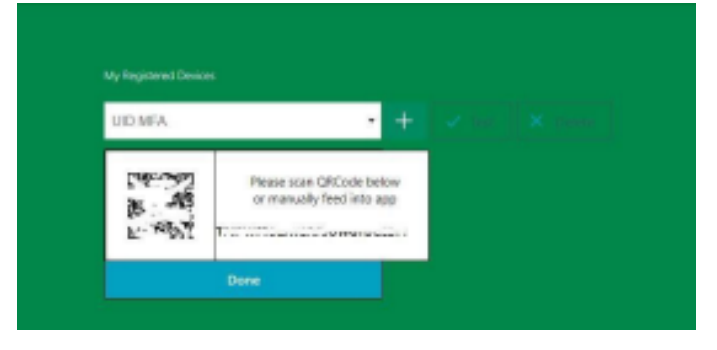

12. Grab your phone where you downloaded the **Google Authenticator** app.

13. Open up the **Google Authenticator**. Depending on the phone you will see two different choices: **a. iPhone users**: You will see an option to "**Begin Setup**" at the bottom of the **Google Authenticator** screen. Click this and choose "**Scan QR code**."

**b. Android users**: You will see two options: "**Scan QR code**" or "**Type in manually**". Or you might see a little " **+** " at the bottom right corner of the **Google Authenticator app**.

- Choose the **Scan QR code** option.
- Once you scan the QR code, you should immediately see **six numbers** appear in the **Google Authenticator app**. You have successfully created your MFA token generator.
- On your computer screen, click "**Done**" NOTE: **\*\*DO NOT "test"**
- After clicking done, you will now see a device that is added to your **MFA Management screen**.

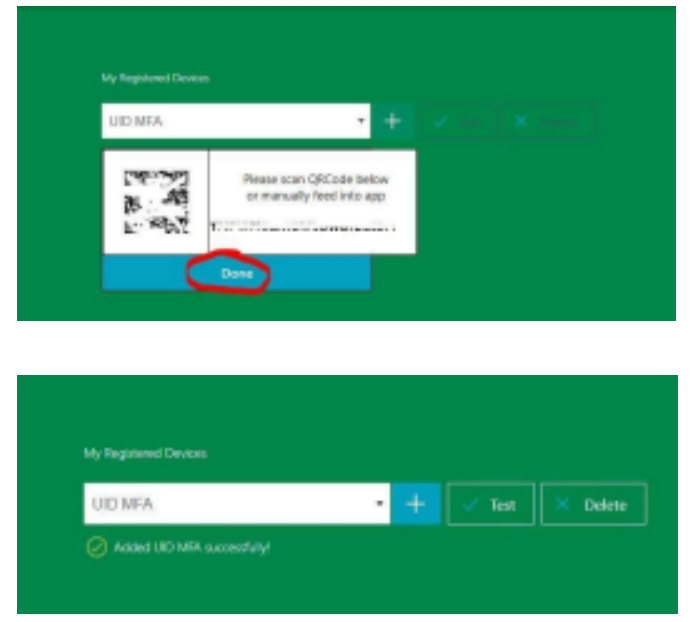

\*\*NOTE: If it fails, please make sure that your clock on your phone is set to the world clock or it *will not work. It has to be within one minute of the world clock time\*\**

● Once you have successfully verified your **MFA token**, you can now go back to the **MyApps login page** where it has the **Username**, **Password**, and **MFA Token** field. (*You will now have to log in with all three, so make sure that you have your phone handy to access the Google Authenticator app.*)

> **If you need assistance with any of the steps, please contact the Baptist Health Help Desk at 501-202-2100 - They are staffed 24/7/365**